Microsoft Teamsの使い方(保護者の方々へ)

- 1 起 動
- ① Teams を起動します。

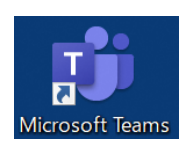

デスクトップ上のアイコン

または、

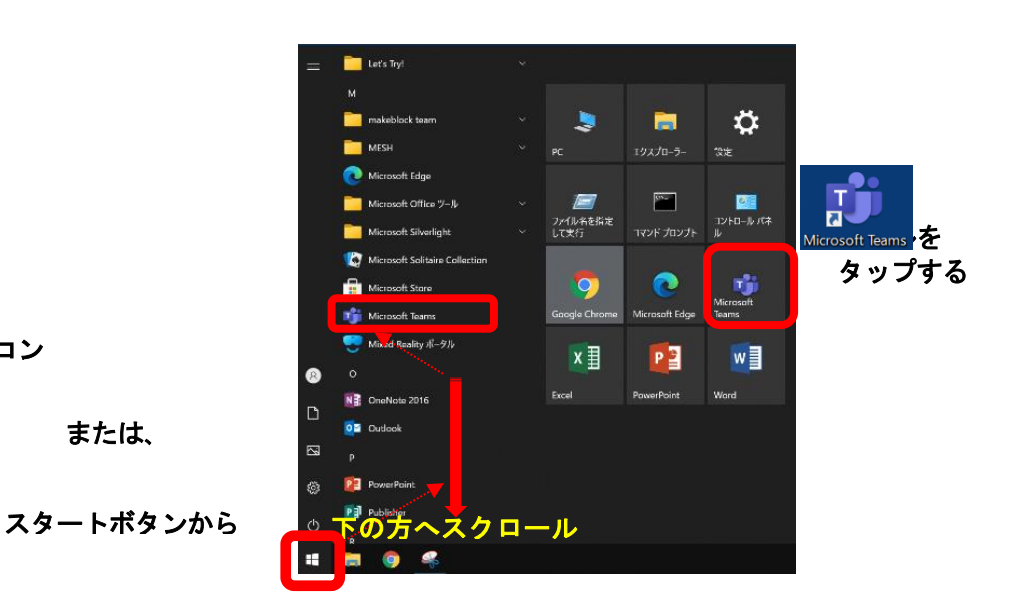

② 起動すると、右のような画面が表示されます。 学校から貸与されている ID(例:20s\*\*\*\*\*\*@giga.nagoya-c.ed.jp)を

入力し、[サインイン]をタップします。

- ※ 2 回目以降、この画面が表示されず、⑤まで 進むことがあります。
- ③ 「パスワードの入力」の画面でも、 パスワード(例:k@\*\*\*\*\*\*)を入力し、 [サインイン]をタップします。

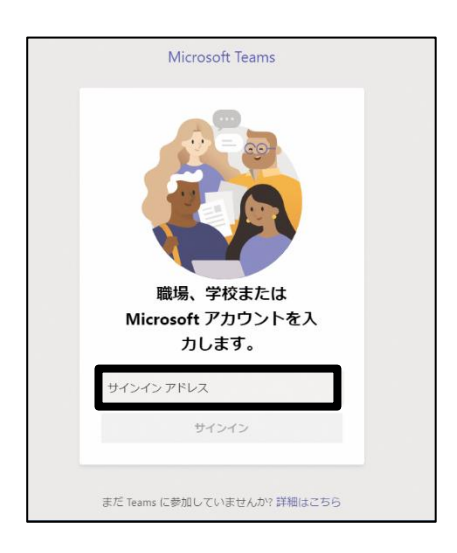

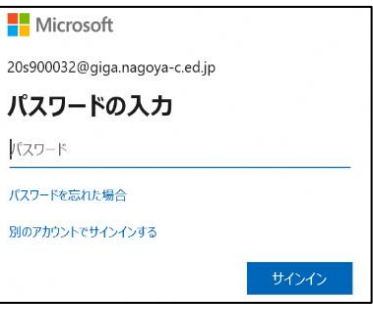

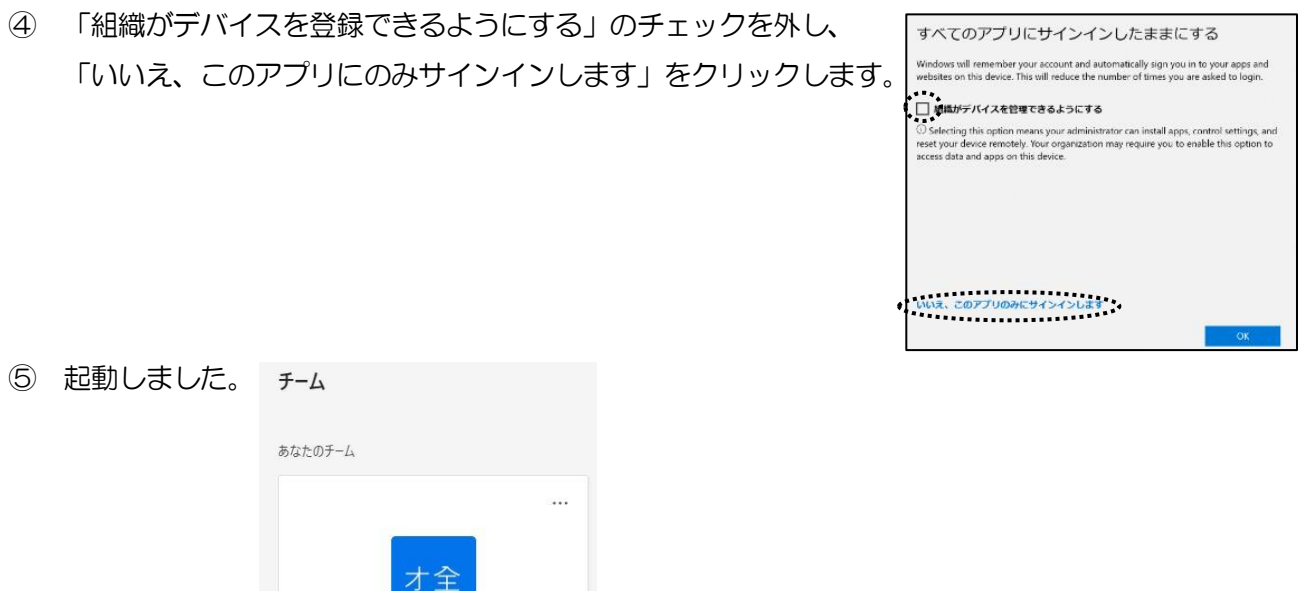

※ "チーム" (在籍する学校の学級名等)が表示されます。 ※ 今回は、「オール本地(全校児童)」のチームに入ってください。

オール本地 (全校児童)

## 2 オンライン会議に参加する

① 画面左のメニューの「カレンダー」をタップします。

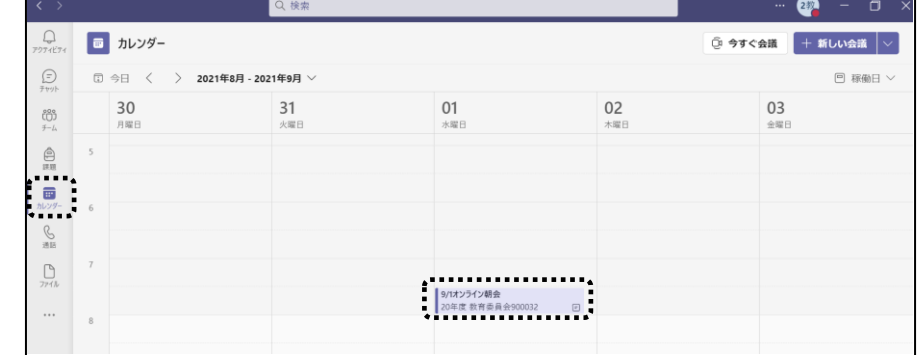

② 時間が来ると、項目内に[参加]ボタンが表れるので、タップして会議に参加します。

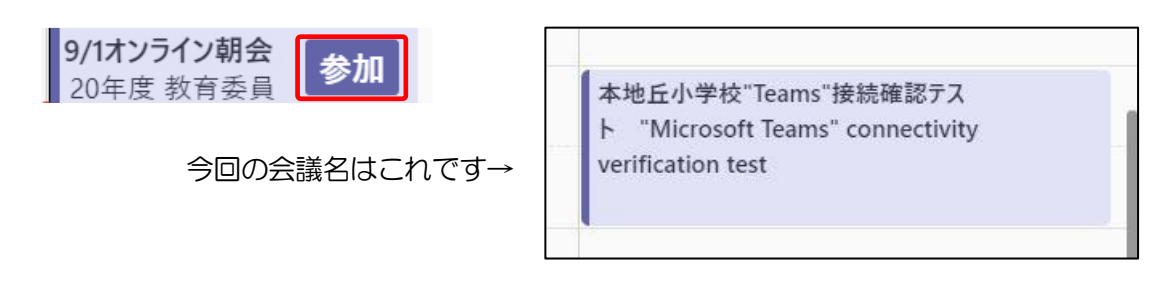

3 → [参加] ボタンを押して、以下の設定をして「今すぐ参加」をタップして会議を開始・参加します。

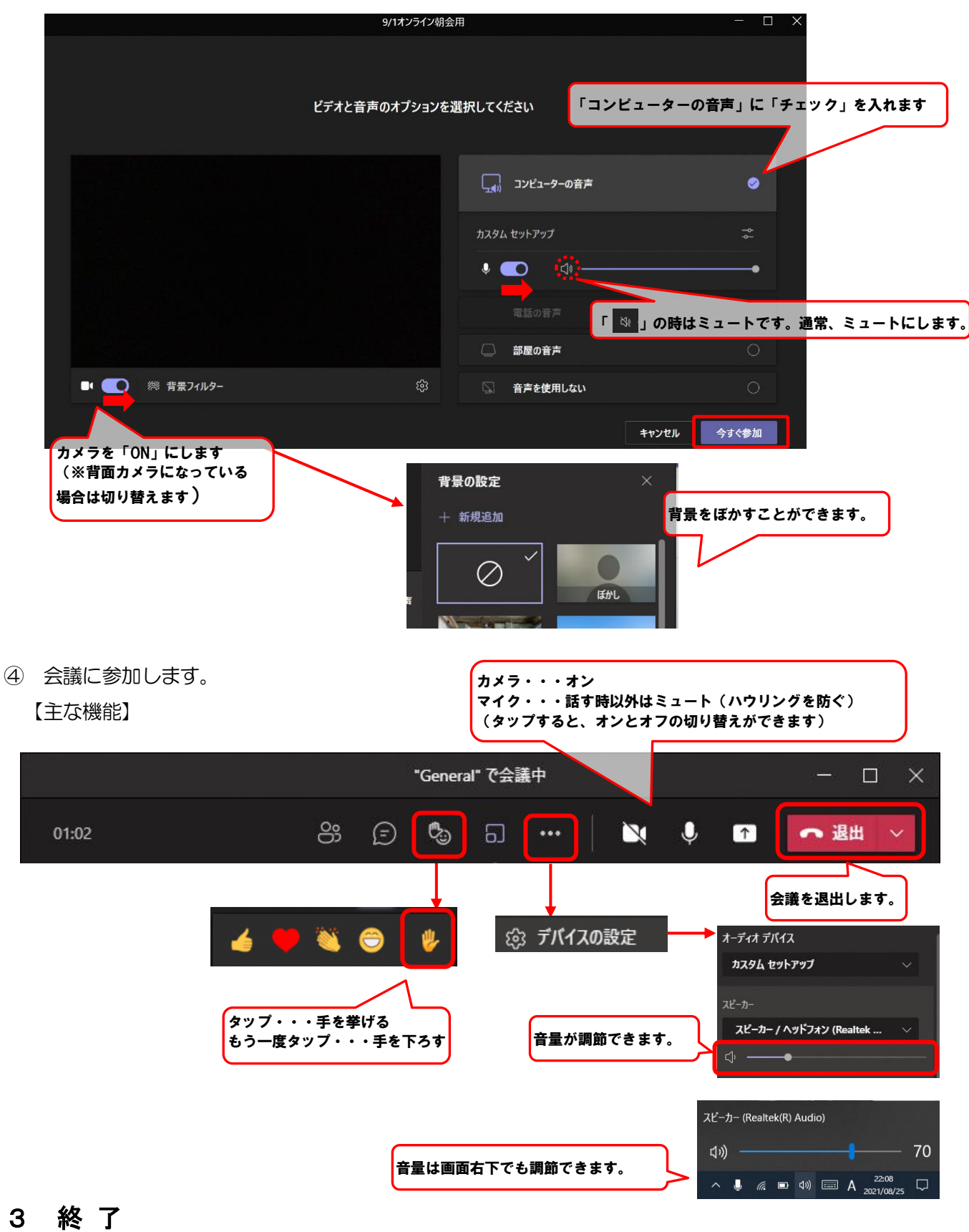

画面右上の「✕」をタップして終了します。

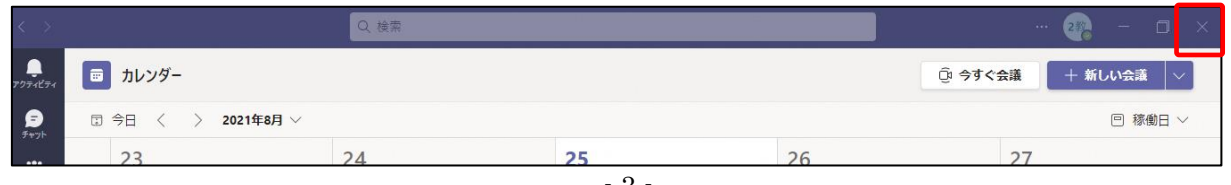